# Anleitung Moodle Videokonferenz Vorlesungsübertragung mit BigBlueButton

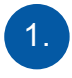

#### BigBlueButton einrichten:

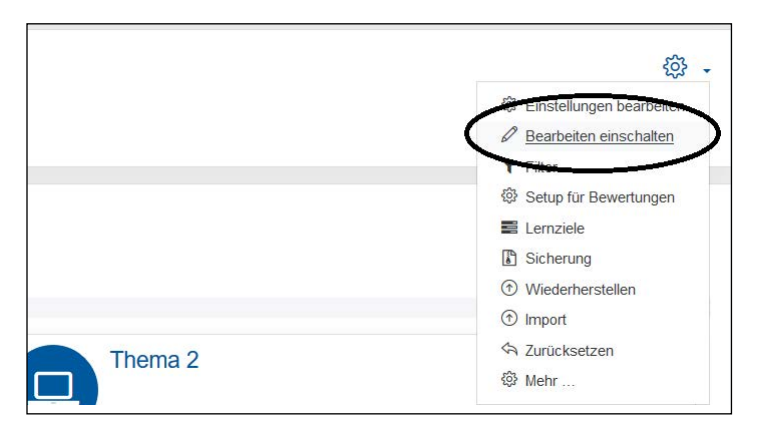

Gehen Sie in den Kurs in den Sie eine Videokonferenz schalten möchten. Klicken Sie auf das blaue Zahnrad oben rechts und starten Sie "Bearbeitung einschalten".

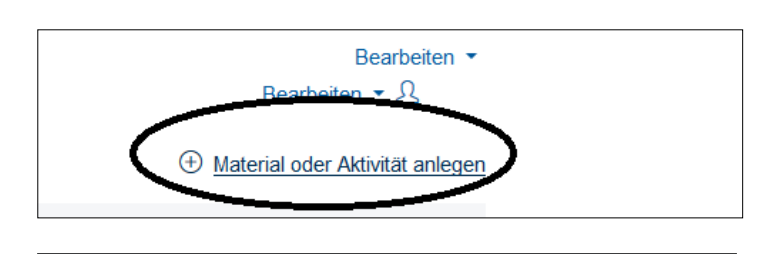

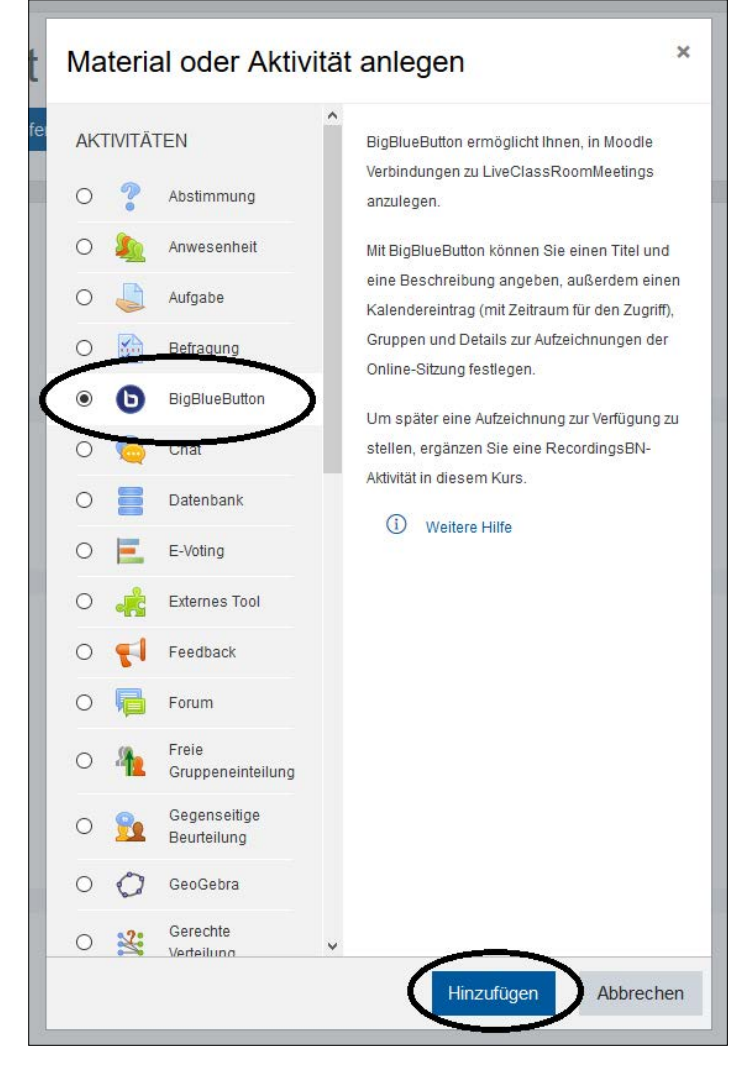

Anschließend können Sie über "Material oder Aktivität anlegen" einen "BigBlueButton" auswählen und zu einem Themenblock hinzufügen.

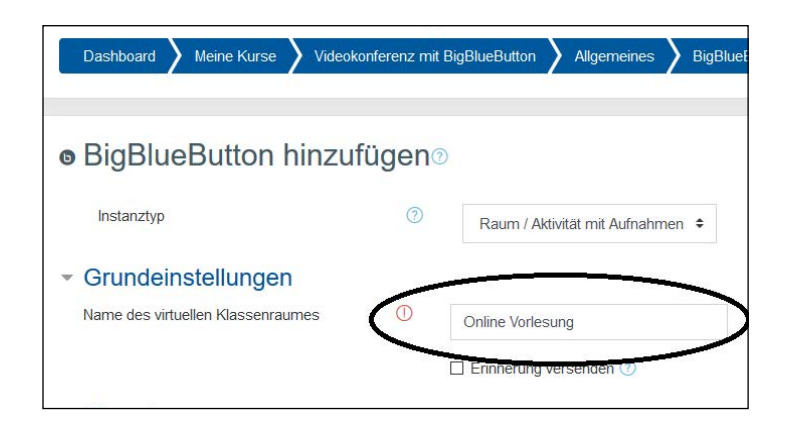

Nun müssen Sie lediglich noch einen Namen für die Videokonferenz definieren.

Anschließen können Sie über "Speichern und Anzeigen" das Objekt speichern.

## 2.

### Videokonferenz starten:

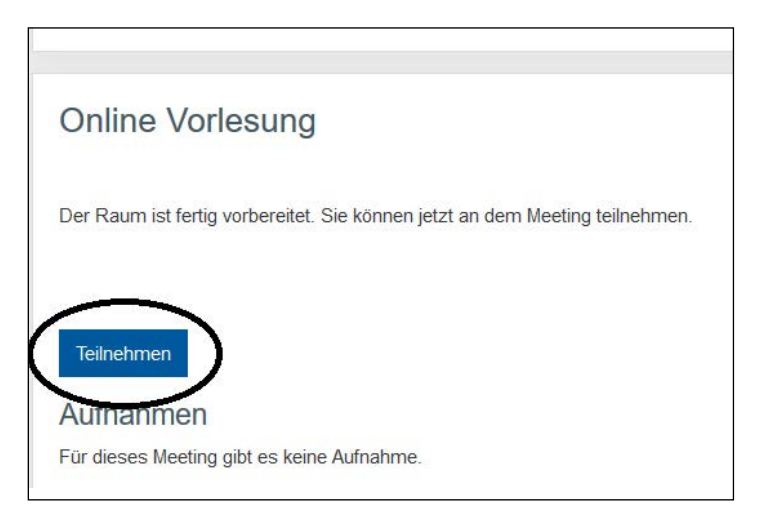

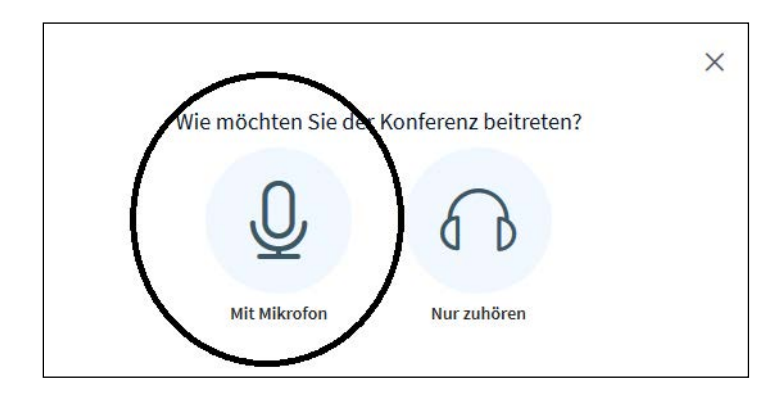

① ↓ A https://jupiter.hs-nordhausen.de/html5client/join?sessionToken=bj0z4mcb Soll jupiter.hs-nordhausen.de auf Ihr Mikrofon zugreifen dürfen? Zugriff auf folgendes Mikrofon erlauben: Mikrofonarray (Realtek(R) Audio)  $\checkmark$ Entscheidung merken  $\times$ Erlauben Nicht erlauhen Erlauben Sie BigBlueButton auf ihre Mediengeräte zuzugreifen Sie müssen Zugriff auf Ihre Mediengeräte erlauben, um an<br>einer Audiokonferenz teilnehmen zu können.

Haben Sie das "BigBlueButton" Objekt angelegt, können Sie es einfach anklicken und dann die Sitzung über die Schaltfläche "Teilnehmen" starten.

Die Videokonferenz öffnet sich dabei in einem zweiten Browser-Fenster/Tab.

Nach Beginn der Sitzung können Sie entscheiden wie Sie an der Sitzung teilnehmen wollen (mit Mikrofon oder nur zuhören).

Ggf. müssen Sie anschließen den Browser die Rechte für den Zugriff auf die Kamera bzw. das Mikrofon freigeben.

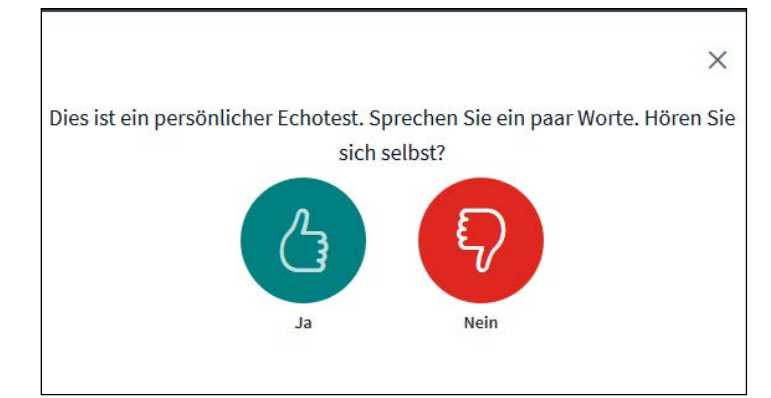

Ist die Freigabe erfolgreich wird ein Mikrofon-Test gestartet. Nach der Bestätigung sehen Sie die Oberfläche von BigBlueButton.

3.

### Allgemeine Informationen:

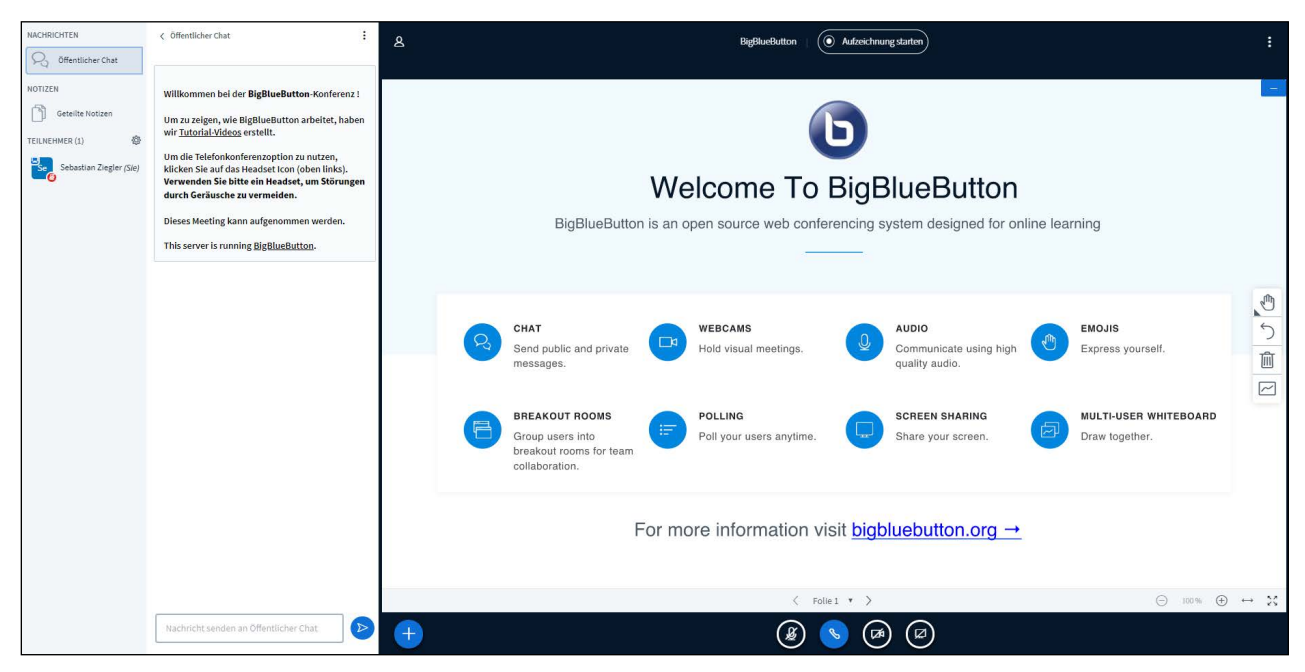

Standardmäßig ist das **Mikrofon** stumm gestellt. Über die Schaltfläche unten in der Mitte haben Sie die Möglichkeit dieses freizugeben, auch die Webcam bzw. der eigene Bildschirm lässt sich dort freischalten.

Über das "+" Symbol können Sie eigene Dokumente der Sitzung hinzufügen. Mit der Navigation am unteren Rand können Sie blättern bzw. zoomen. Sie haben ebenfalls die Möglichkeit eine Live-Umfrage der Sitzung hinzuzufügen.

Am rechten Rand sitzt eine **Werkzeugleiste**, mit Hilfe dieser Sie Markierungen,

Texte oder weitere Benutzer zu Ihrer Präsentation hinzufügen können.

Auf der linken Seite haben Sie einen Überblick über die angemeldeten **Teilnehmer**, sowie einen öffentlichen Chat, den die Teilnehmer nutzen können um beispielsweise während der Vorlesung Fragen zu stellen.